# **应用案例**

# **S7-1200(固件 v2.x)PLC 网口接入 EMCP 云平台**

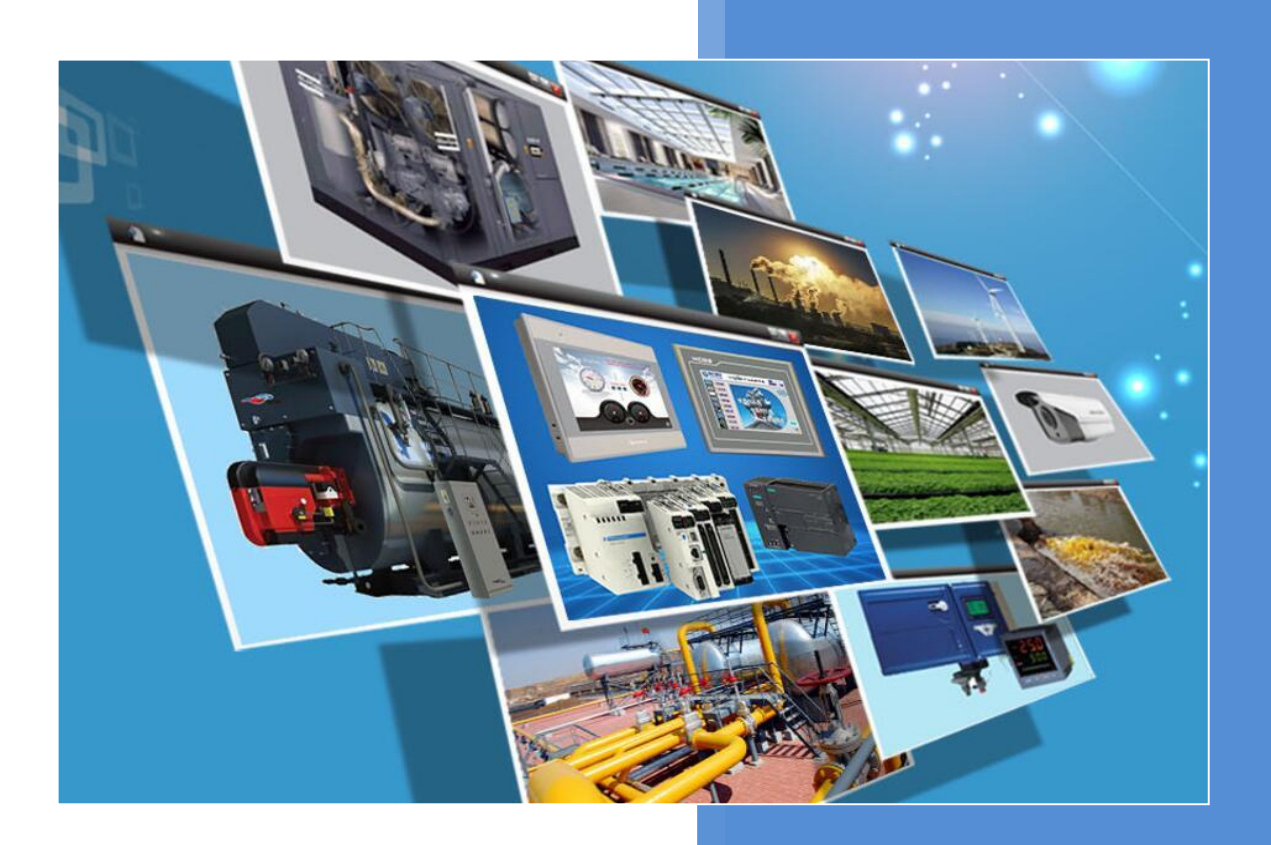

**版本:V1.2 河北蓝蜂信息科技有限公司 2020-08-19**

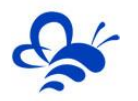

# **S7-1200(固件 v2.x) PLC 通过网口 DTU 接入 EMCP 云平台**

前言: 西门子 S7-1200 PLC (以下简称 S7-1200) 是一款优秀的可编程控制器, 广泛应于工业控制领 域,是一款性能高,运行稳定的控制器。S7-1200 具备网口进行程序的上下载和通讯,此次我们要使用 MODBUS-TCP 协议, 通过网口把 S7-1200 连接到 EMCP 物联网云平台 (简称 EMCP), 实现电脑 Web 网页、手机 APP 和微信对 S7-1200 内的 MW1000、MW1002、I0.0 寄存器的远程监控和 MW1004 和 Q0.0 的远程读写

**一、准备工作。**

# **1.1 在对接前我们需准备如下物品;**

- 1) 西门子 S7-1200 (固件 v2.x) PLC 一台, 及通讯用 RJ45 网线。
- 2) 河北蓝蜂科技的 GM20 DTU 模块一台,天线和电源适配器(WM20 DTU 使用方法相同)。
- 3) 4G SIM 卡一张,有流量,大卡,任意运营商均可。
- 4) 联网电脑一台(WinXP/Win7/Win8/Win10 操作系统)。

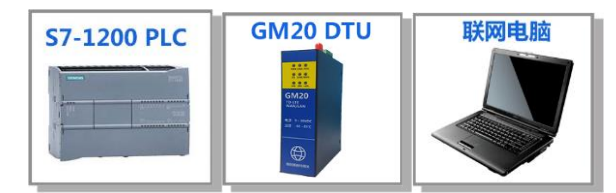

# **1.2 DTU 准备工作**

此处参考《GM20-DTU 用户使用手册》讲行操作,我们需要对 DTU 网关(以下均以 GM20-DTU 网 关来介绍)连接天线、插上 SIM 卡、连接 12V 或 24V 的电源适配器。

# **1.3 PLC 准备工作。**

S7-1200 连接 220V 交流电, 先使用电脑通过网线连接 PLC 的以太网通讯口进行程序的配置, 然后使 用网线连接 GM20 的 LAN 口和 PLC 的以太网口, 讲行 MODBUS-TCP 通讯。

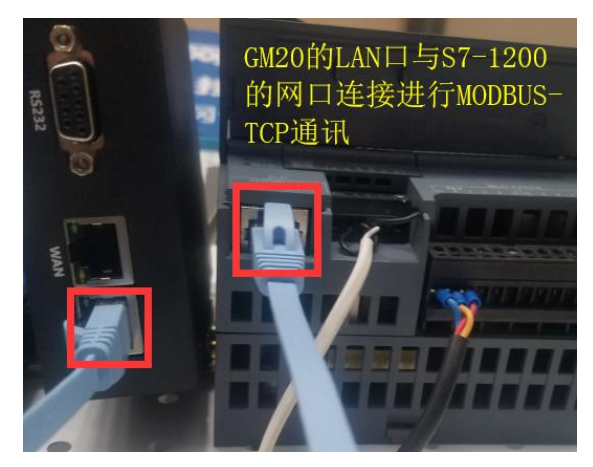

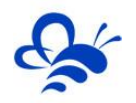

# **二,PLC 的 MODBUS-TCP 服务器的创建。**

**第一步**,使用西门子的《TIA Portal》(以下简称博途)软件,本文使用的软件版本是 V14。将 S7-1200

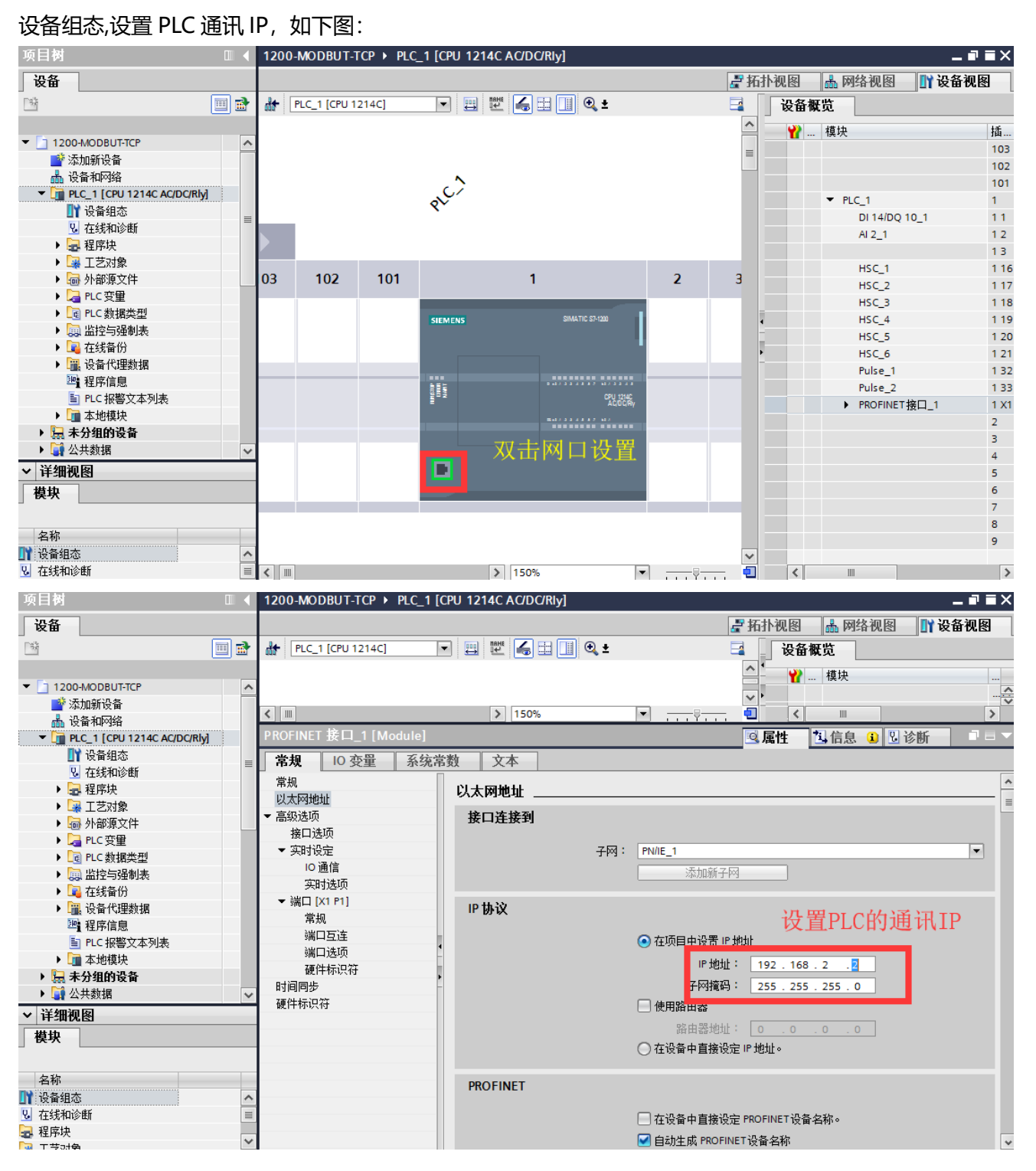

第二步, 在程序块中的 Main[OB1], 添加 Modbus-TCP 服务器指令块"MB SERVER"。在创建过程 中会提示生成相应指令块的背景数据块,点确认进行生成。

**注意:MODBUS-TCP 指令库在指令库中的"其他"分组中。**

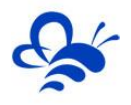

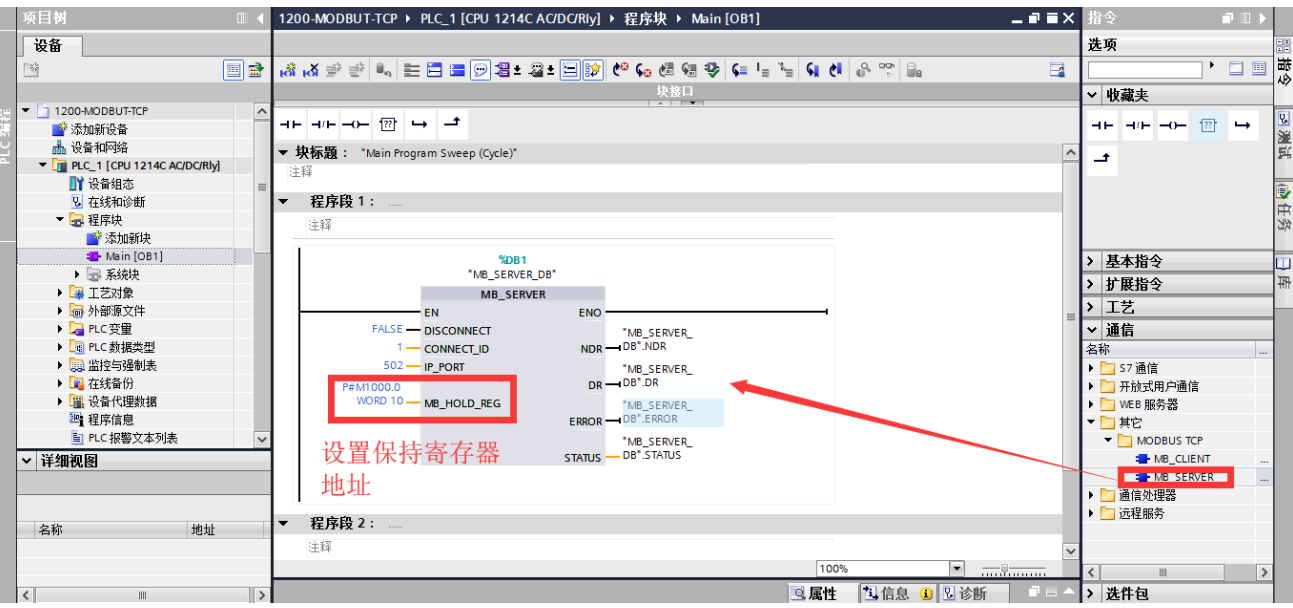

上面指令设置的参数是: 通过 MODBUS-TCP 进行通讯, IP 为 192.168.2.2, 【IP\_PORT】是服务器通 讯端口设置, 默认为 MODBUS 协议标准的 502 端口, 保持寄存器区域起始地址为 MW1000, 长度为 10 个字,即为 MW1000 到 MW1018。

注 1: MB\_SERVER 指令块详细使用说明请参考博图帮助文档, 如下图, 信息系统的路径是: "对 PLC 进行编程"→"指令"→"通讯(S7-1200,S7-1500)"→"通讯处理器(S7-1200,S7-1500)"→"MODBUS (TCP) (S7-1200, S7-1500)"

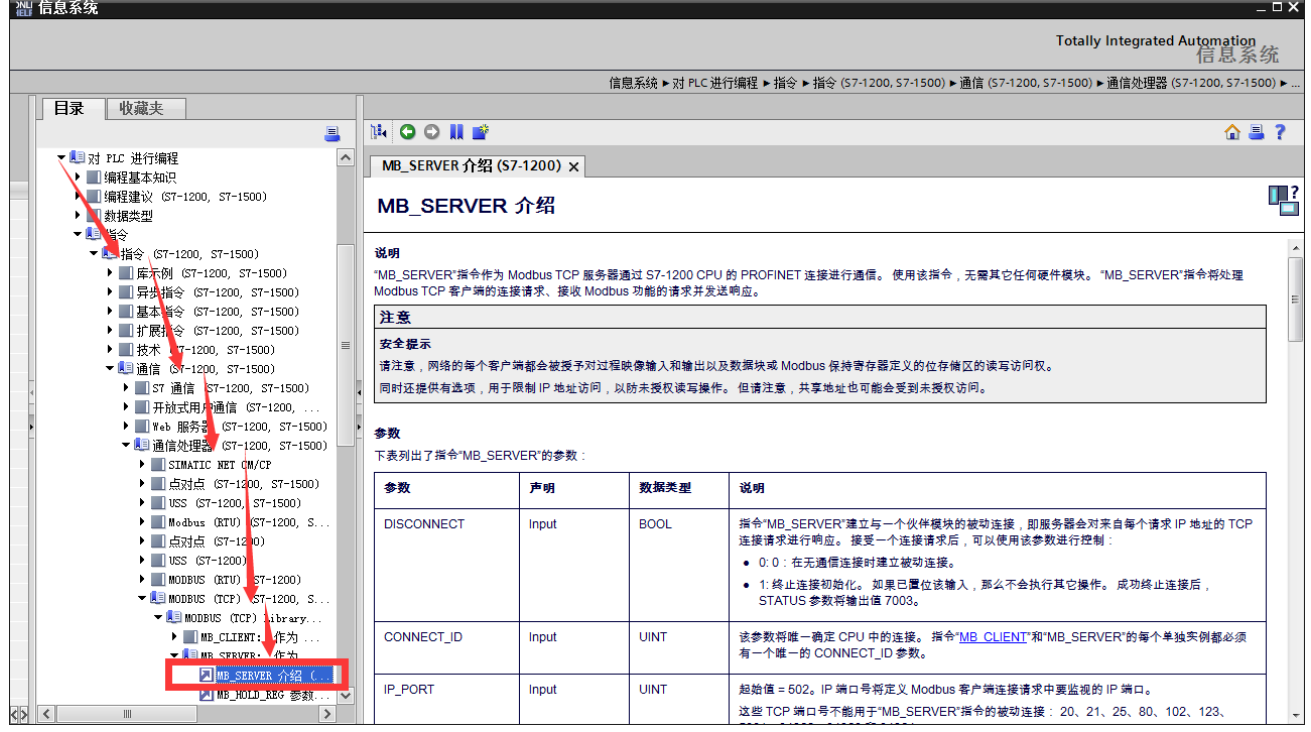

注 2: 如果想要试用 MODBUS-TCP 访问全局数据块 (DB), 需要满足以下两个条件:

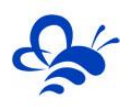

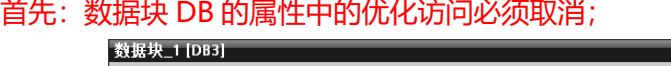

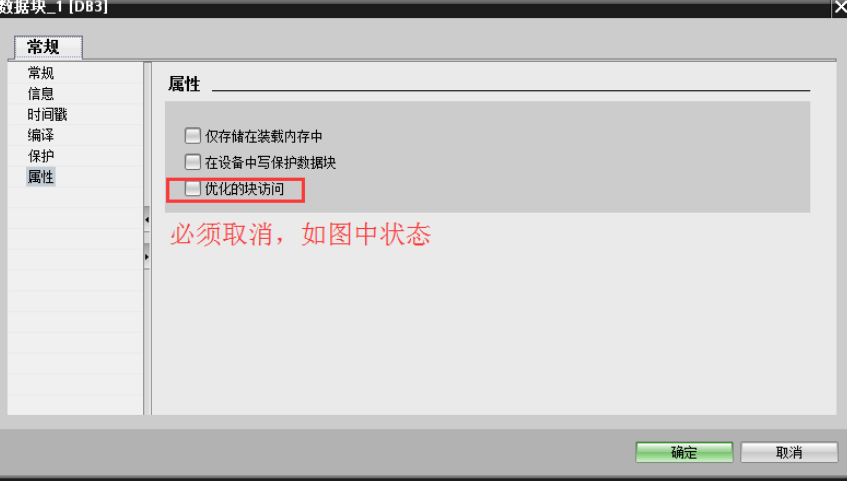

然后: 在 MB\_SERVER 的寄存器指向中, 使用指针指向该 DB 地址, 如下图

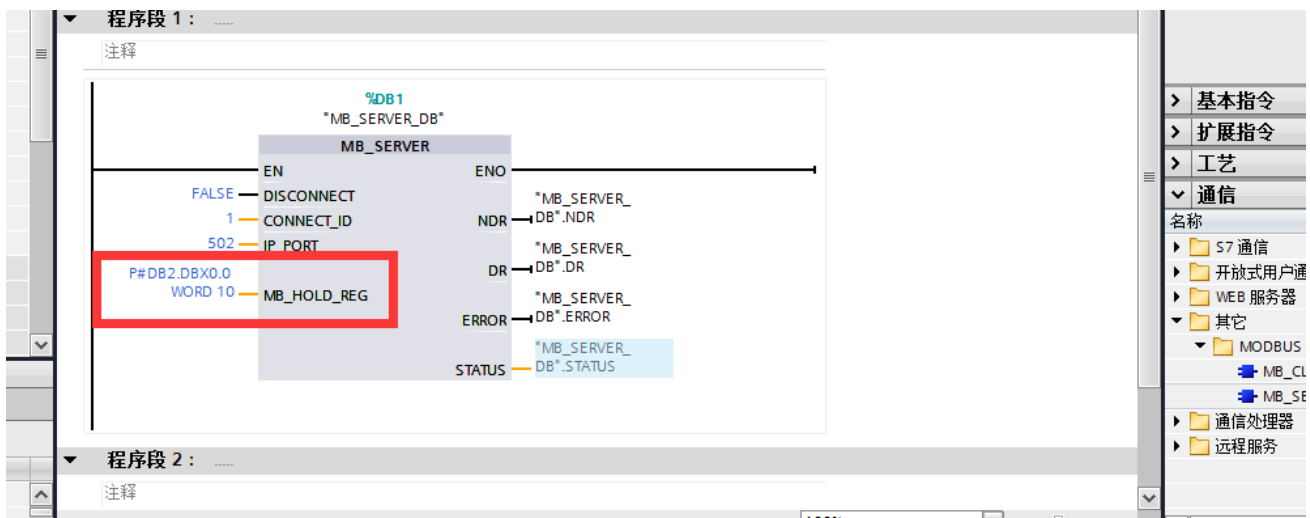

上图设置的指令就是通过 MODBUS-TCP 进行通讯,IP 为 192.168.2.2,【IP\_PORT】是服务器通讯 端口设置, 默认为 MODBUS 协议标准的 502 端口,保持寄存器区域起始地址为 DB2.DBW0, 长度为 10 个 字, 即为 DB2.DBW0 到 DB2.DBW9。

第三步,将修改好的程序下载到 PLC 中, 此处需要注意, 一定要使用"在线 (O) "选项中的"下载 并复位 PLC 程序", 如图:

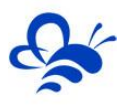

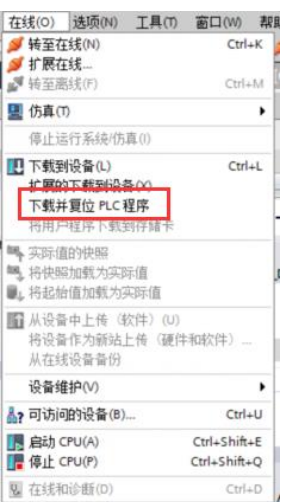

# **三,EMCP 平台设置。**

用管理员账号登录 EMCP 平台 [www.lfemcp.co](http://www.lfemcp.cn/)m (建议使用 IE9 以上浏览器或谷歌浏览器),对 EMCP 云平台进行设置。具体操作参照《EMCP 物联网云平台用户手册》。登录 EMCP 后首先进入设备列表显示 页面,因为我们未创建任何设备,所以是一个空页面。点击右上角的"后台管理"按钮(只有管理账号才 有此权限),进入 EMCP 平台的后台。

**EMLP 物联网云平台** ◎ 设备监控 ▼ 3设备地图 2<sup>0</sup>后台管理 

## **3.1 远程配置 DTU**

打开"后台管理—>模块管理"页面,将 DTU 绑定至此管理员账号,然后就可以使用"远程配置"功 能来配置 DTU 的各项通讯参数和功能参数。最主要两个地方需要配置,一是与 PLC 通讯口参数,二是设置 DTU 定时采集 PLC 数据的 MODBUS 通道参数,下面分步骤对此功能进行讲解。注:模块只有在线后才可 以进行远程配置。

## **3.1.1 模块绑定**

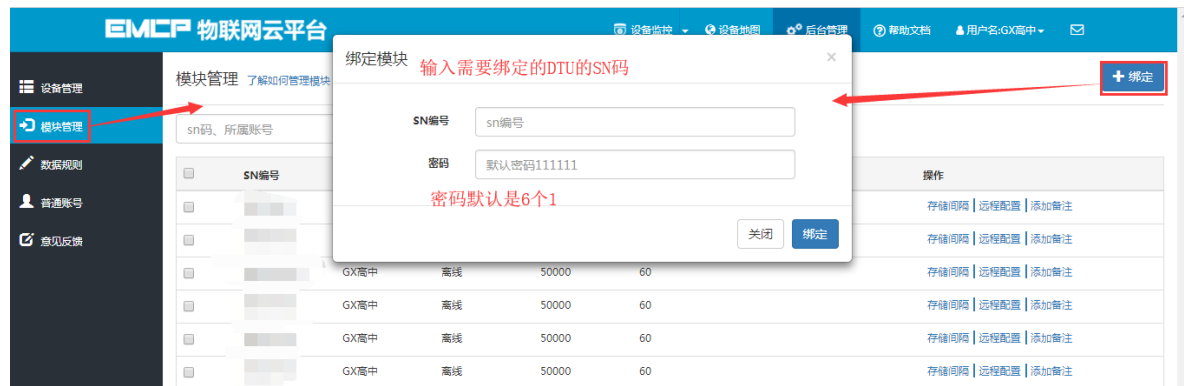

模块初始绑定密码是 111111,直接点击绑定即可。

**3.1.2 模块远程配置**

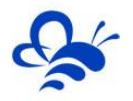

在【模块管理】中使用对应 DTU 的【远程管理】功能来进行 DTU 各项通讯参数的设置;模块的远程 配置最好先【读取】再【写入】,只有写入成功后才表示该参数成功配置到 DTU 中,执行写入后也可以通 过读取操作来检查之前的操作是否成功。第一步进入状态信息页, 查看 DTU 状态, 如下图:

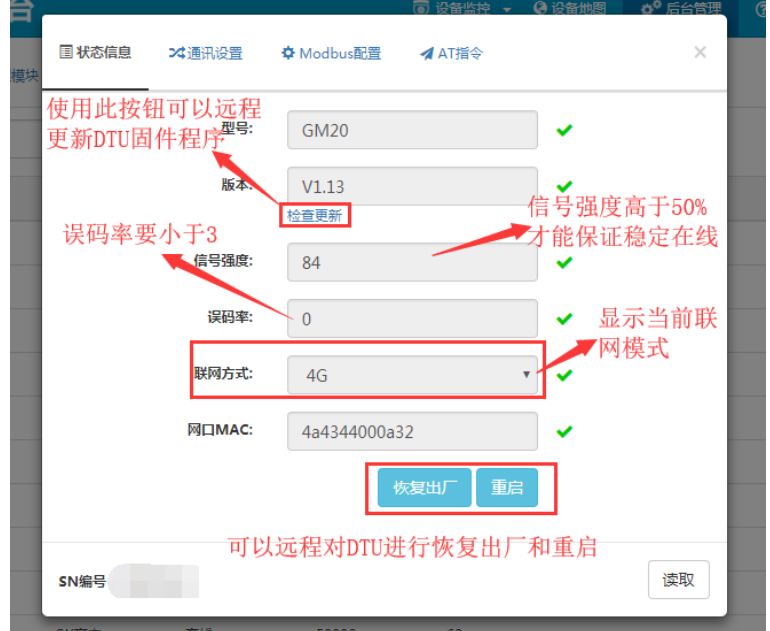

第二步,进行【通讯设置】,将 DTU 的通讯口设置为 LAN 网口通讯,因为 PLC 的 IP 地址为 192.168.2.2, 需要设置 DTU 的通讯 IP 为同一个子网内的 IP, 此时设置为 192.168.2.254。然后在 Modbus-TCP Server 参数设置列表中,添加 S7-1200 的从站号、IP 地址和通讯端口号(MODBUS-TPC 标准为 502 端口号)

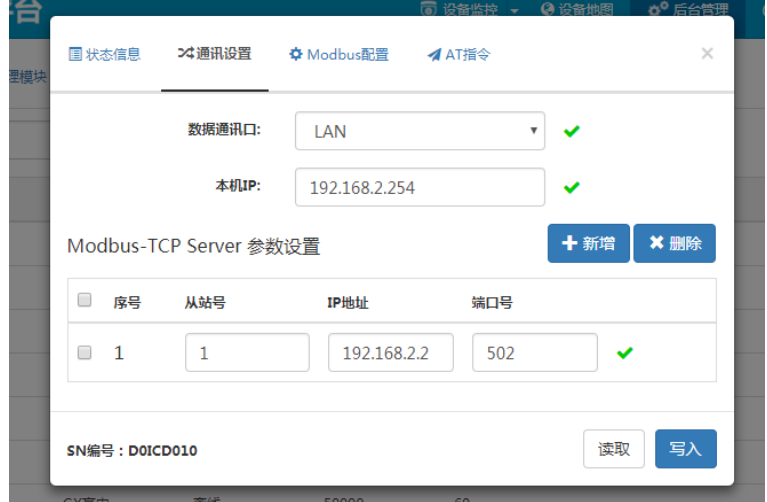

**数据通讯口**: 设置为与 PLC 通讯口类型, 可选 RS485、RS232 或 LAN 网口, 此处使用 LAN 网口进行 MODBUS-TCP 通讯;

**本机 IP**:DTU 作为 MODBUS-TCP 通讯的客户端的 IP 地址,此 IP 必须要在通讯局域网的子网段内, 且不与子网内的其他设备 IP 重复, 直连 S7-1200 的话, 直接设置为与 PLC 同一个子网段即可, 本案例设

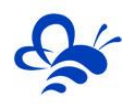

## <u>置为 192.168.2.254;</u>

#### **Modbus-TCP Server 参数:**

**从站号**: 为 PLC 的从站号, 此从站号不与其他参与通讯的 PLC 重复即可, 本案例设置为 1;

**IP 地址**: PLC 作为 MODBUS-TCP 服务器的 IP 地址,本案例为 192.168.2.2;

**端口号**: PLC 通讯端口, MODBUS-TPC 协议标准端口为 502, 本案例也是用 502 端口;

第三步, 进行【Modbus 配置】, 配置 DTU 定时读取 PLC 的数据发送到平台的各项参数。如下图:

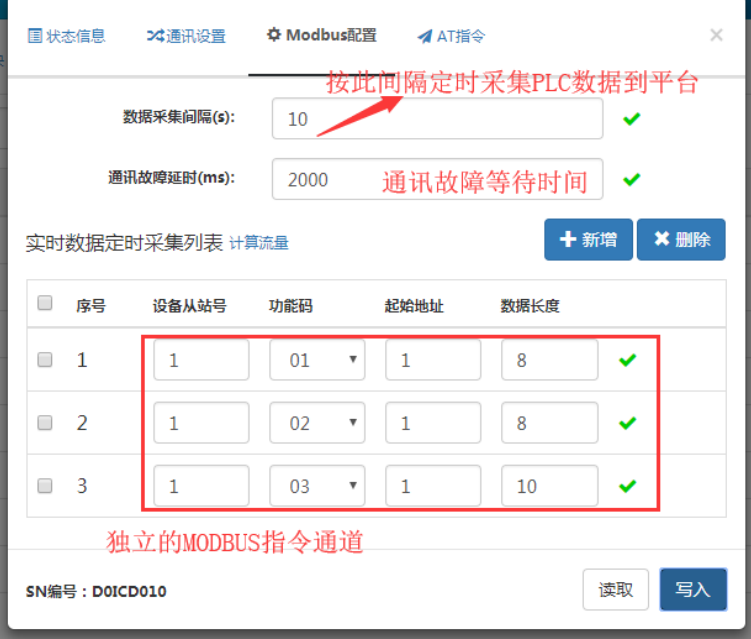

**实时数据定制采集列表中的参数说明:**

设备从站号: DTU 连接的 PLC 的从站号, 与【通讯设置】中 PLC 的从站号一致。本案例为 1;

**功能码**: 为模块读取设备 MODBUS 寄存区的标志符。"功能码 01" 对应"线圈" (0XXXX), "功 能码 02"对应"离散量输入" (1XXXX), "功能码 03"对应"保持寄存器" (4XXXX), "功能码 04" 对应"输入寄存器" (3XXXX)。西门子 PLC 中, Q 点对应 01 功能码, I 点对应 02 功能码, MB SERVER 的【MB\_HOLD\_REG】指向的区域对应 03 功能码 (上文 PLC 程序指向的是 MW1000 到 MW1008), AI 区对应 04 功能码。

**起始地址**:为模块所连设备的 MODBUS 寄存器读取的起始地址(不包含寄存区标识符)。图中第一 个 MODBUS 指令地址 1 代表 00001,第二个 MODBUS 指令地址 1 代表 10001,第三个 MODBUS 指令 地址 1 代表 40001。

**数据长度**:为 DTU 读取设备数据的连续长度,图中的长度为 8 和 10,既连续读取从 00001 到 00008、 10001 到 10008 以及 40001 到 40010。

标准 DTU 可连接多个从站 (最多 4 个), 可点击"新建"创建 MODBUS 指令通道, 配置规则按上述

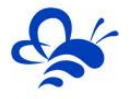

说明。

结合上文 PLC 从站的建立,这里实时监控的是 PLC 的 Q0.0 到 Q0.7、I0.0 到 I0.7 和 MW1000 到 MW1018。

注: 当 DTU 出现异常时, 如无法连接网络在线, 或者无法与 PLC 正常通讯, 此时可以使用配置口 (默认 RS232)连接 PC,使用"DTU 配置软件"来查看状态及异常报警,详见《DTU 配置软件使用手册》。

#### **3.2 新建数据规则**

点击网页左侧的"数据规则"进入规则设置页面,点击右上角的"新增",在弹出的窗口中设置该数 据规则的名称"S7-1200"和展示样式"列表展示",我们可以选择列表展示或组态展示:

**列表展示**:我们所添加的数据会以固定的列表样式展示,列表展示方式简单方便(数据测试阶段可选 用列表展示)。

**组态展示**:我们可以任意绘制设备数据的展示样式比如添加图形、图片、仪表盘、柱状填充和文字等 内容(此功能类似传统的组态软件可参考《EMCP 平台画面组态使用说明》文档)。数据规则新建完后点 击"实时数据"新增实时数据 (3.1.2 中设置的 Modbus 配置), 点击"读写数据"创建平台对设备手动 读写操作的数据。创建规则展示如下。

注: 实时数据: 是 DTU 根据所配置的 Modbus 采集通道 (参考上面的 3.1 介绍), 按设定的采集间 隔定时读取从站数据并上传到平台所显示的内容;

读写数据:无需在 DTU 配置 Modbus 定时采集通道,可直接通过平台对下位设备进行数据的手 动读写操作;

EMCP 平台所有"寄存器地址"设置均不需要带寄存器区标识符, 如读写"保持寄存器" (03 功能 码)中 40019 的数据,在平台数据规则中的"寄存器地址"填写 19 即可(注:如果设备 Modbus 地址计数 是从 0 开始的, 则需要做加 1 处理, 即填写 20) 。

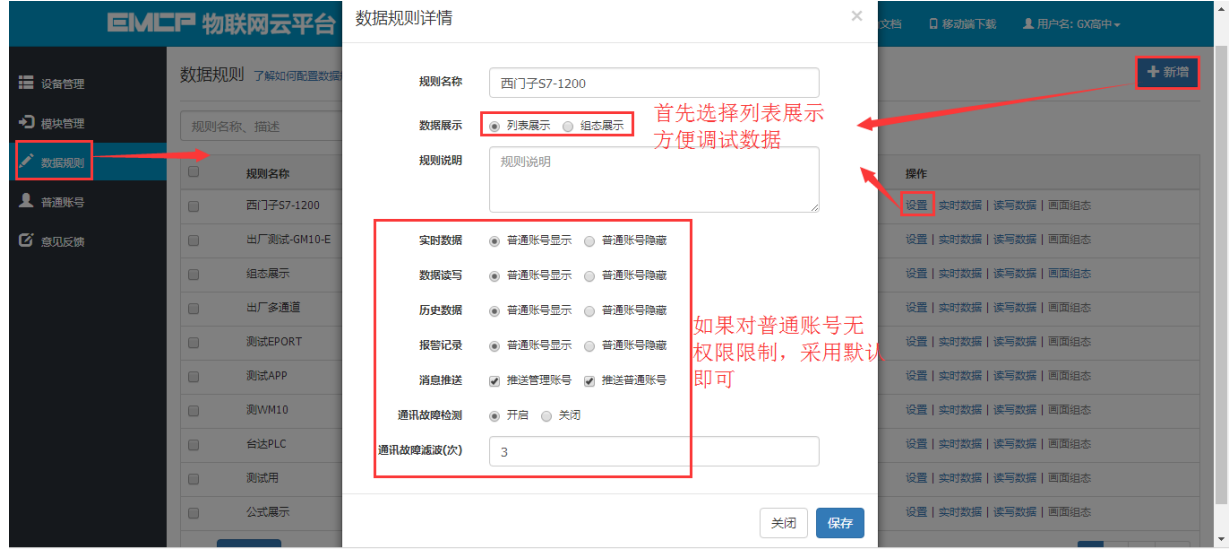

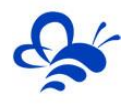

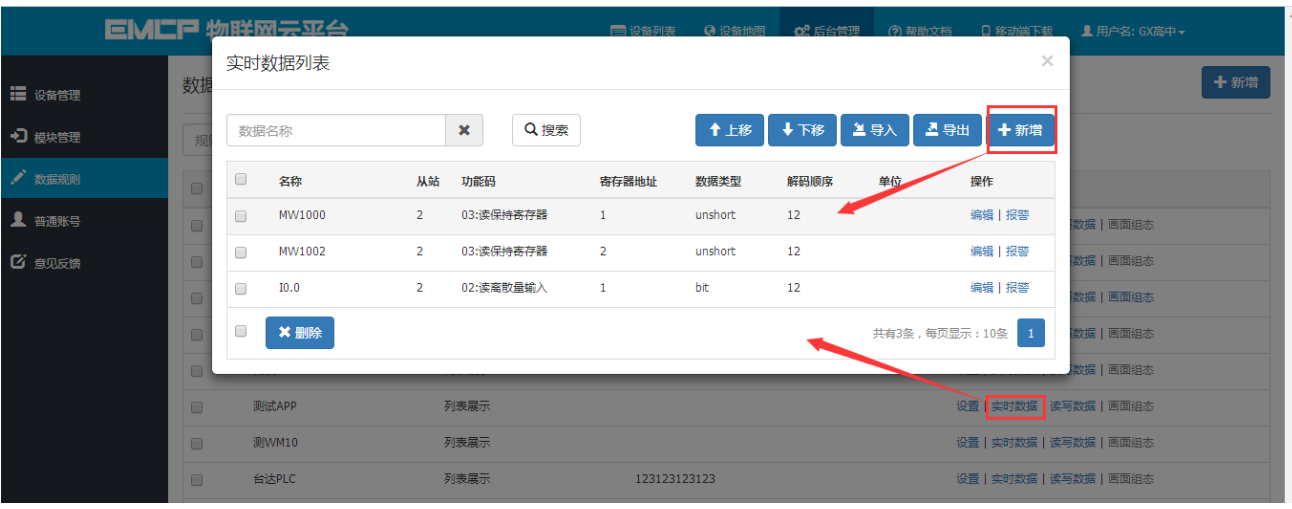

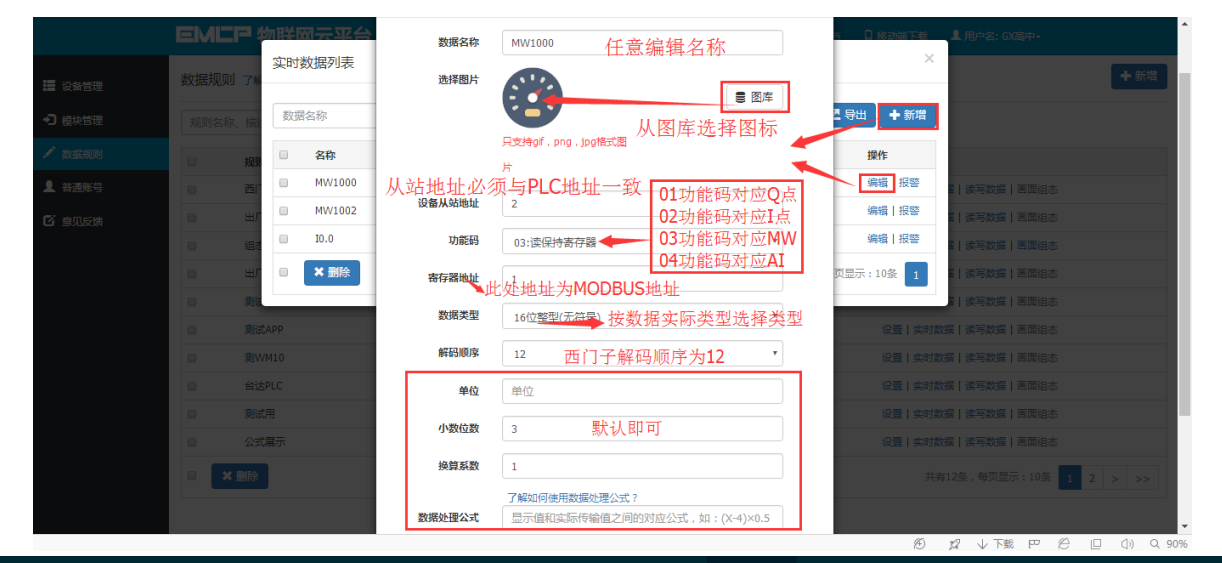

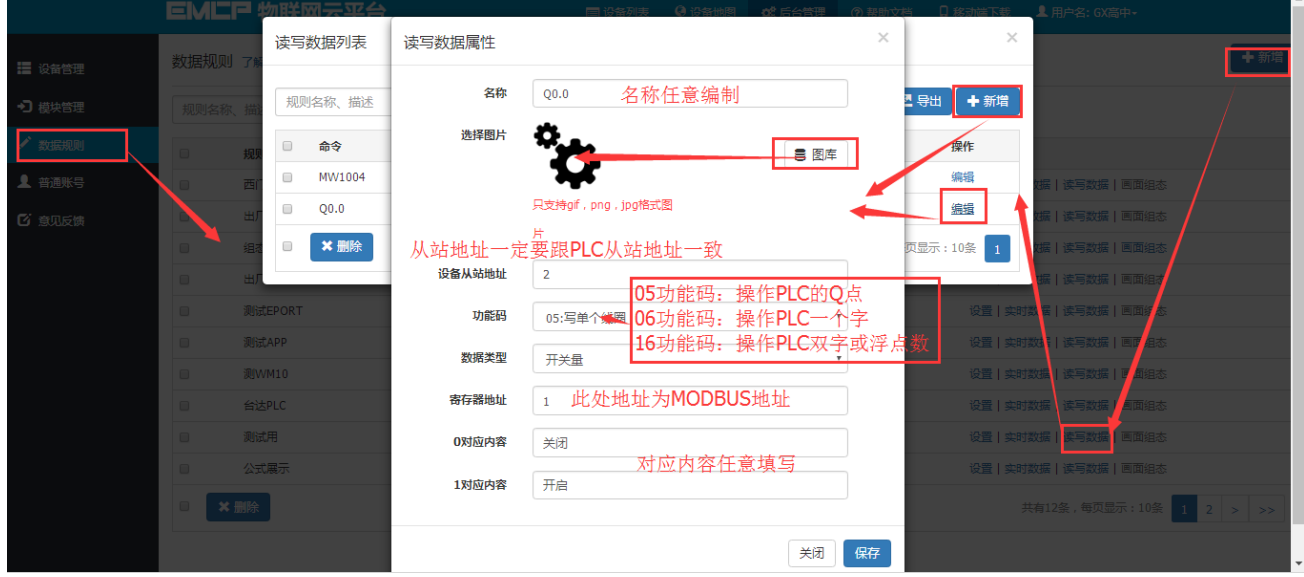

报警设置,在创建好的实时数据中,点击"报警"选项,进入报警设置页面。我们可以设定该数据的 报警上下限和报警内容以及是否启用此报警。设定报警后当该数据超出报警上下限后平台会自动记录报警 的时间和报警值,同时平台会向用户登录的 APP 或微信推送报警消息。

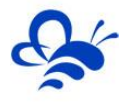

# 河北蓝蜂信息科技有限公司

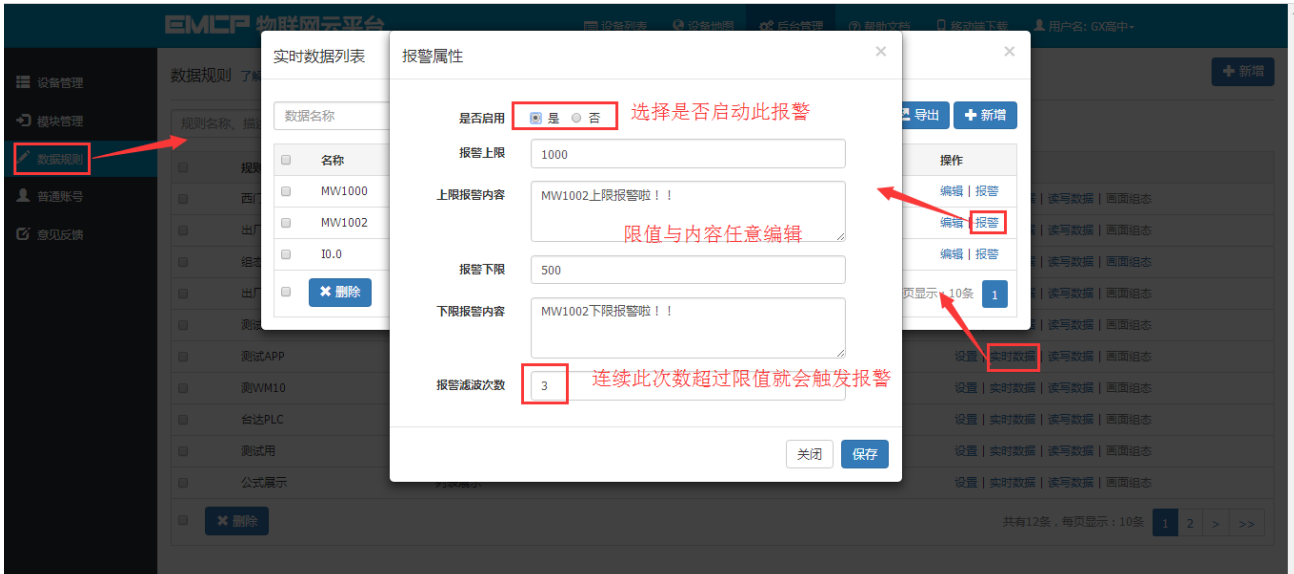

# **3.3 新建设备**

新建"设备", 选择菜单"设备管理"-> "新增"新建一个设备"西门子 S7-1200 "。新建设备是 填写设备的基本信息,1 选择设备匹配的图片(从本地上传, 也可不选择, 系统会以默认图片显示); 2 输入模块 SN, 输入要绑定的 SN 的编码, 如果此 SN 之前未绑定, 则会弹出绑定窗口进行绑定; 3 选择上面创建的数据规则;

4 点击"地图"按钮选择设备所在的地理位置。完成后点击"保存"。

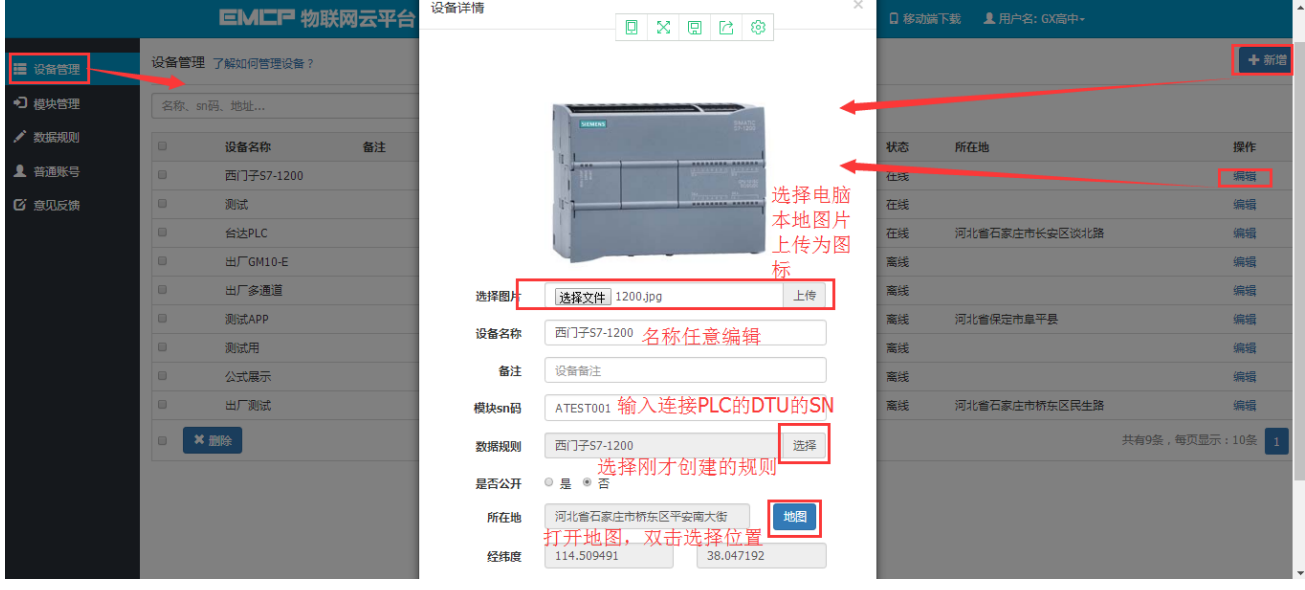

# **四,实验效果。**

打开博图软件,将 PLC 转至在线,并且从监控表中监控当前 PLC 的数据, 如下图:

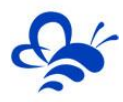

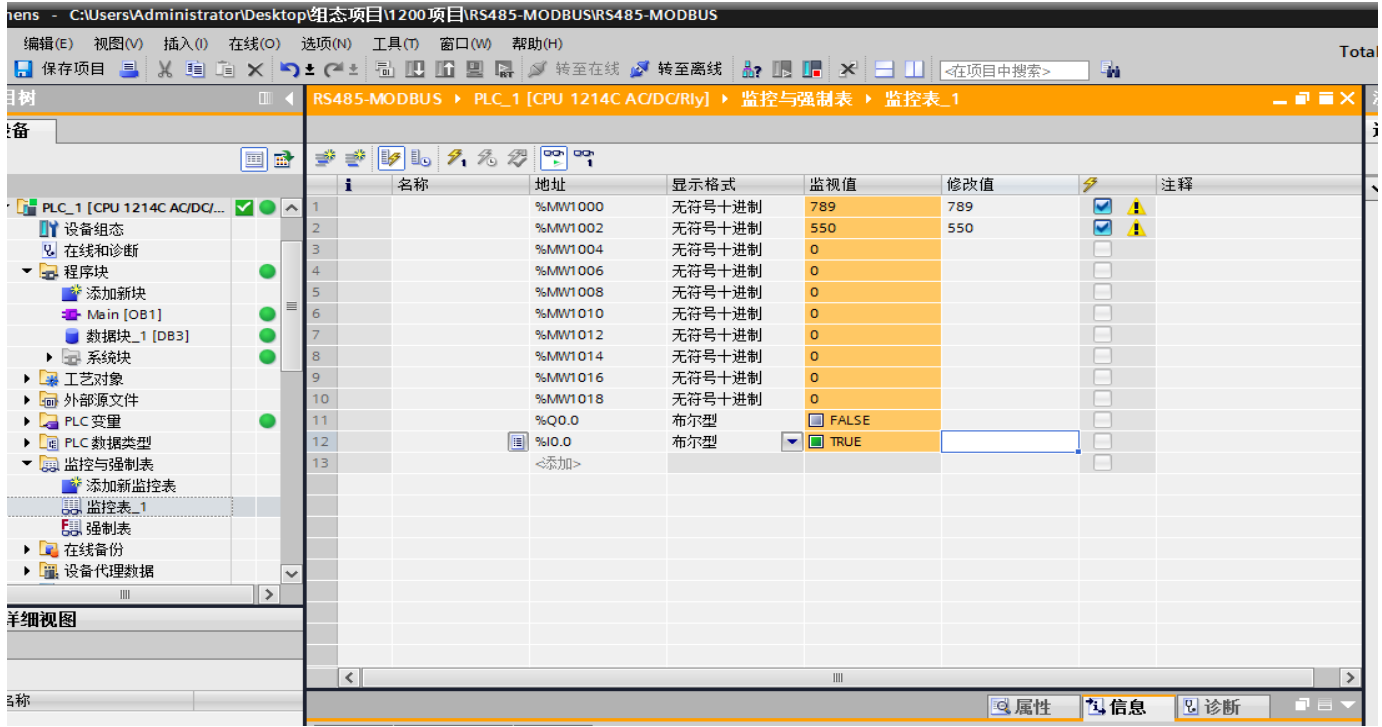

用户登录 EMCP 平台 ([www.lfemcp.com](http://www.lfemcp.com/)), 点击 "西门子 S7-1200" 设备的图片或设备名称进入 设备。首先看到的是 PLC 定时采集数据的显示(实时数据), 通过点击"读写数据"对台达 PLC 进行读写 操作,点击"历史数据"查看设备定时存储数据的历史数据报表,点击"报警记录"进入报警信息记录报表 页面,显示如下。

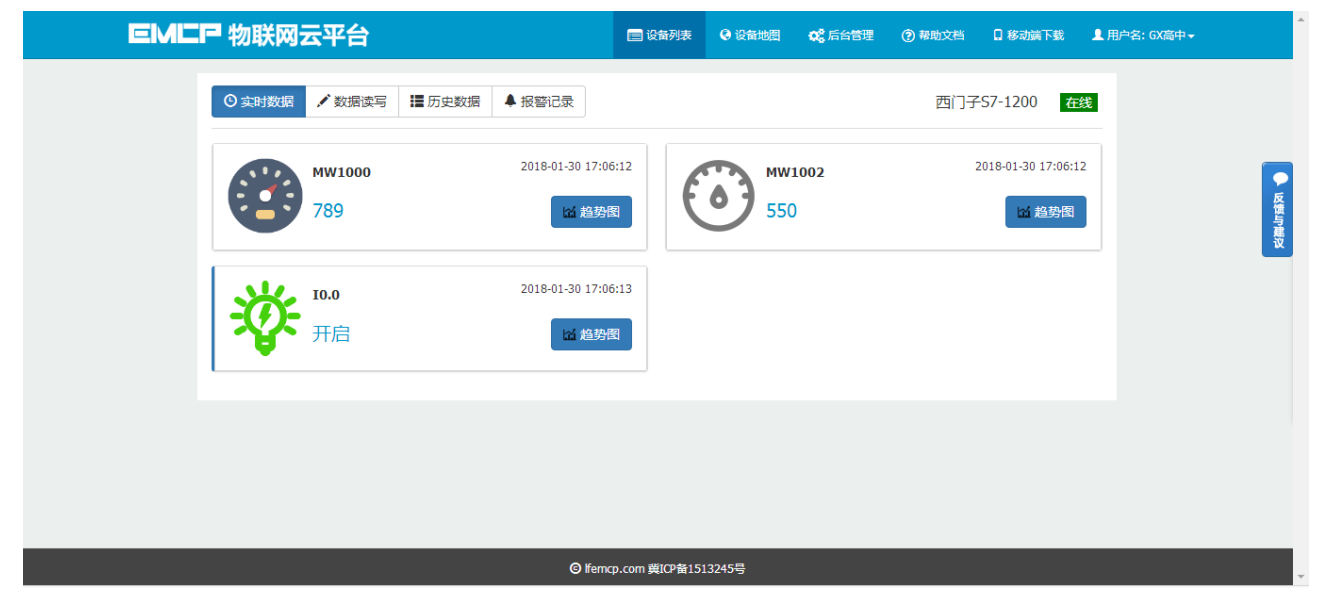

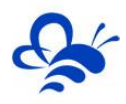

# 河北蓝蜂信息科技有限公司

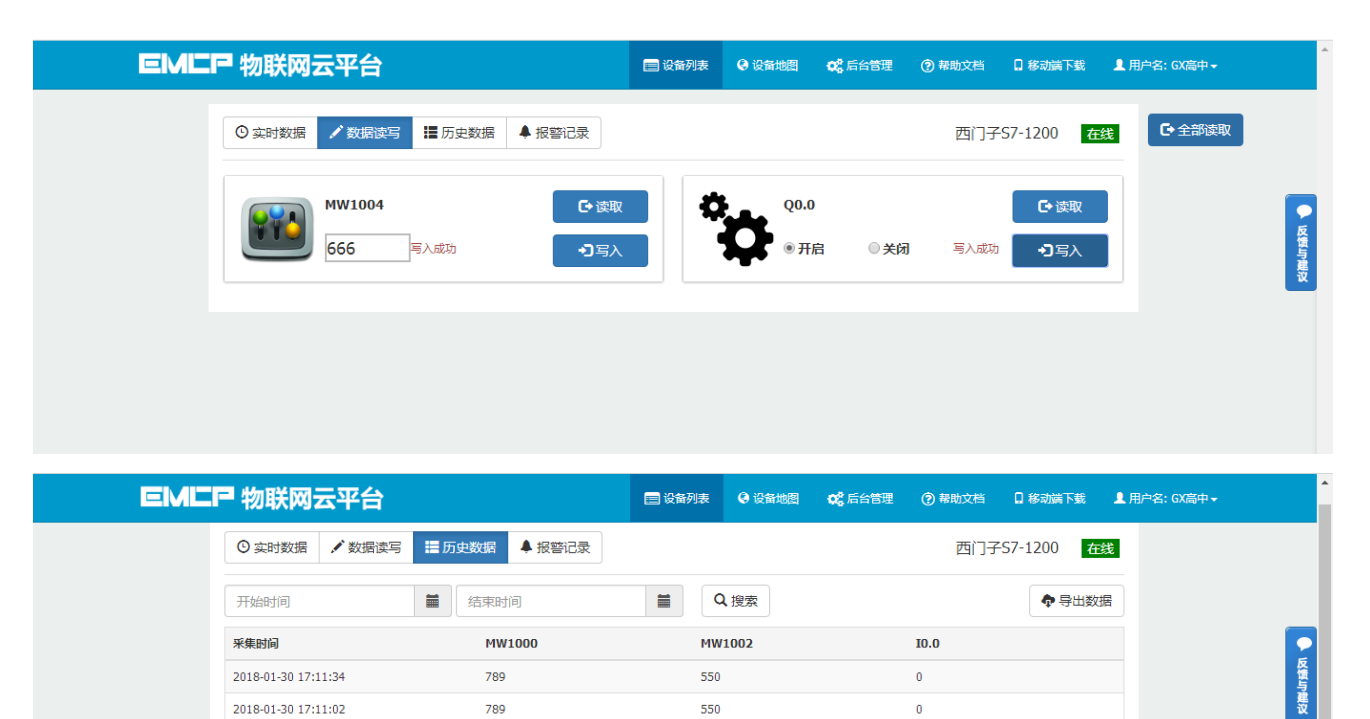

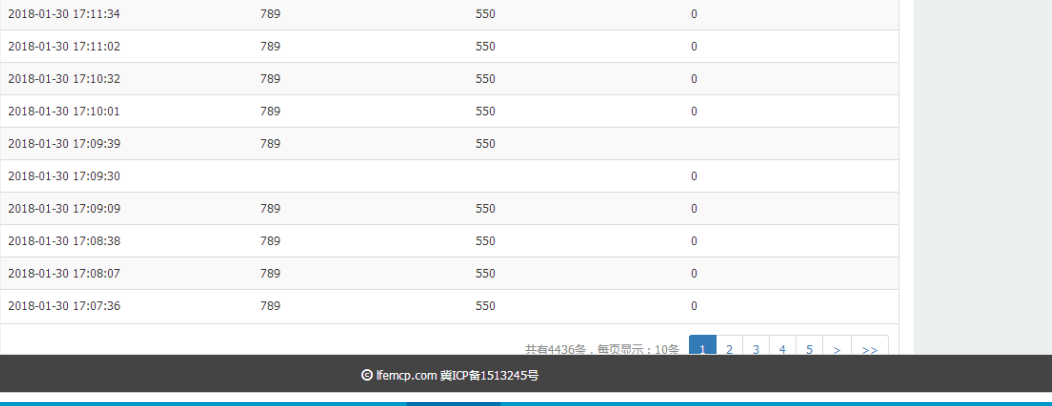

**EMLP 物联网云平台** 

2018-2018-2018-2018-

2018- $2018-$ 

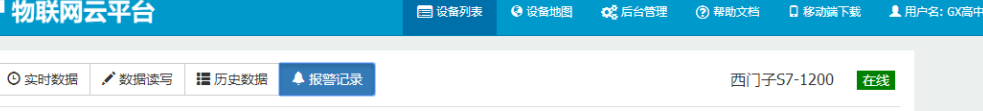

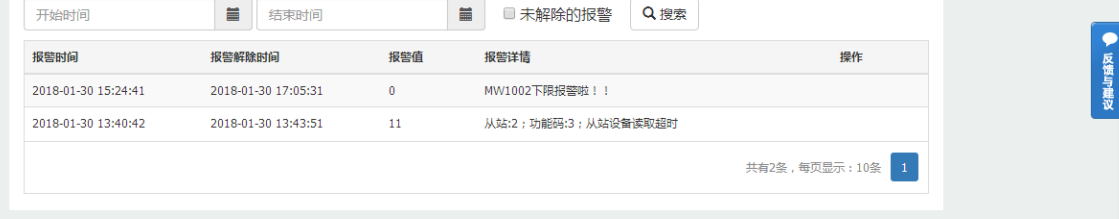

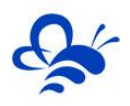

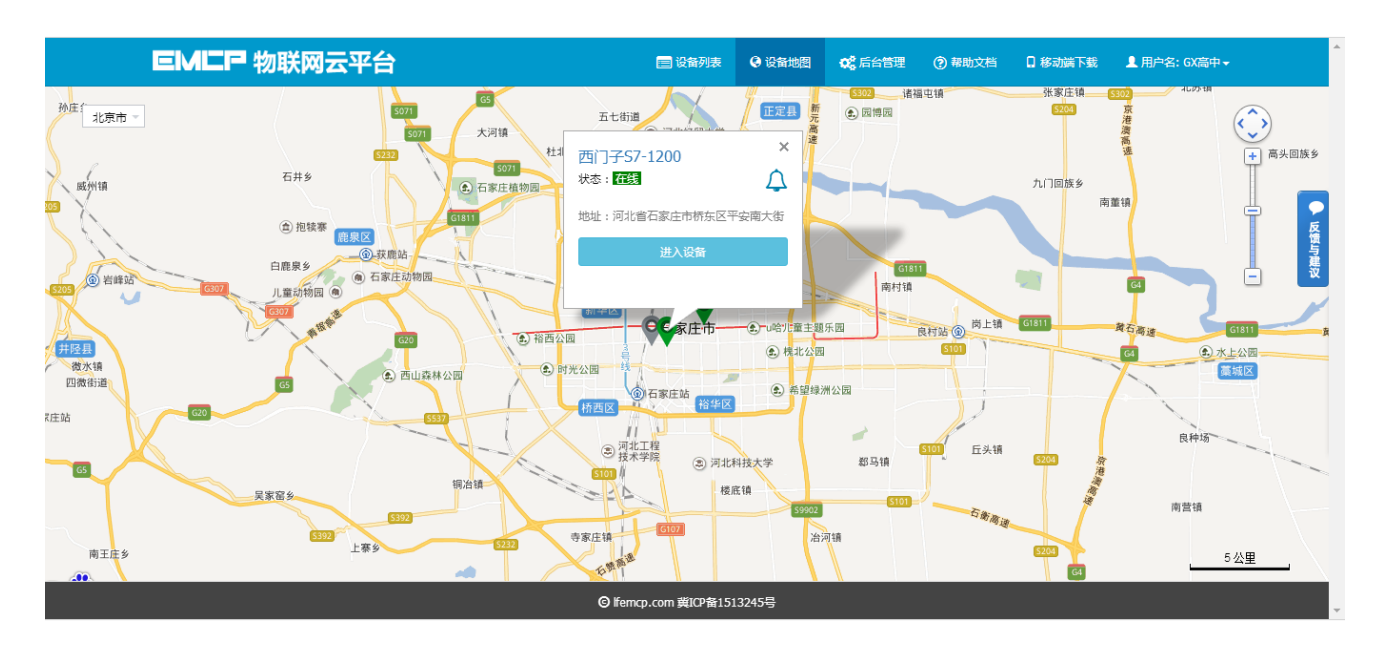

在手机安装《云联物通》手机 APP(可通过电脑网页平台登录页右上角的二维码扫描下载, 或各大应用 商店下载),凭用户名和密码登录,进入设备列表后点击"西门子 S7-1200"设备,直接进入的是实时数据 列表页面或组态画面(组态展示方式下),点击右上角菜单栏"三杠按钮",弹出功能菜单,在菜单中点 击"读写数据了数据进行读写操作,点击"历史报表"查看设备的历史存储数据报表,点击"历史 曲线"可查看各数据的历史趋势图,点击 "报警信息"查看该设备的报警记录,点击"设备详情"查看设 备的详细信息或视频画面。

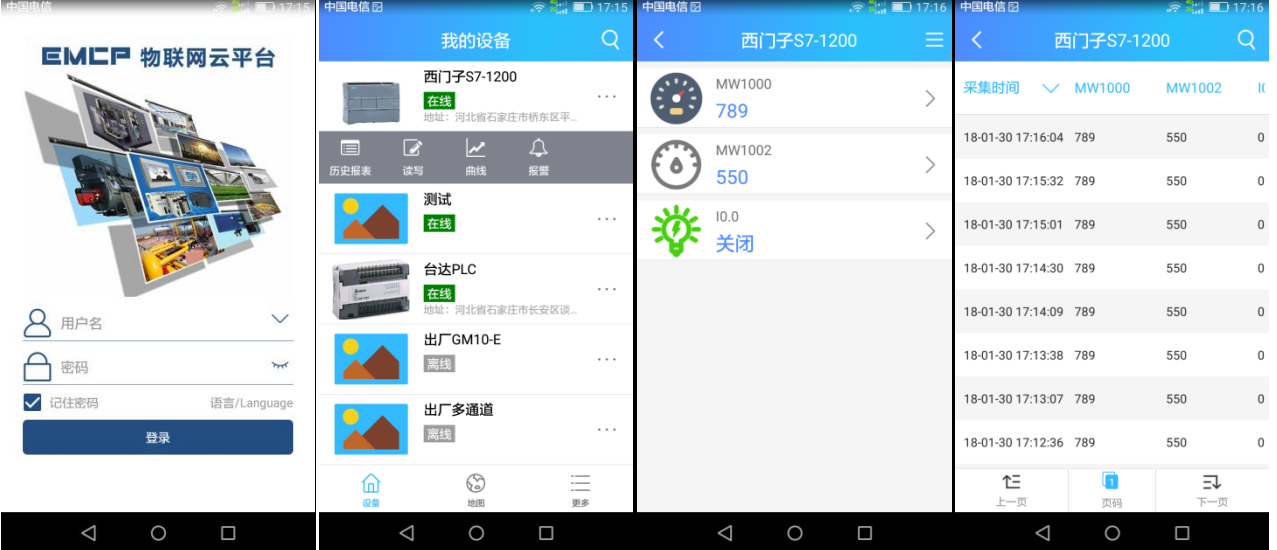

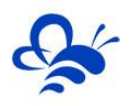

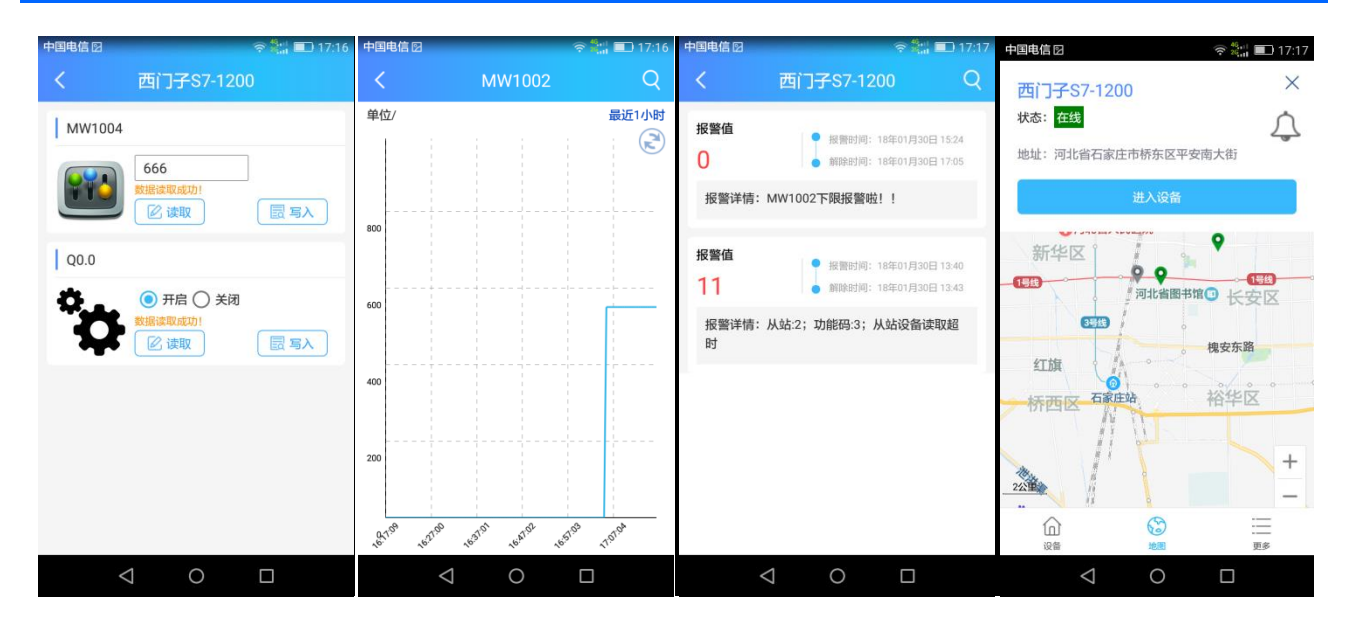

# **五,辅助功能介绍**

# **5.1 画面组态功能。**

通过"后台设置->数据规则->设置->组态展示"这几个步骤来选择使用组态展示形式来展示对应数据 规则。选择为组态展示后,规则的画面组态选项变为可用,点击"画面组态"选项,进入编辑页面。通过 组态编辑页面我们可以任意绘制图片、文字、数显框、按钮、指示灯、管道、设备等等空间,详细功能请 参考《EMCP 平台画面组态使用说明》<http://www.lanfengkeji.com/h-col-135.html>。

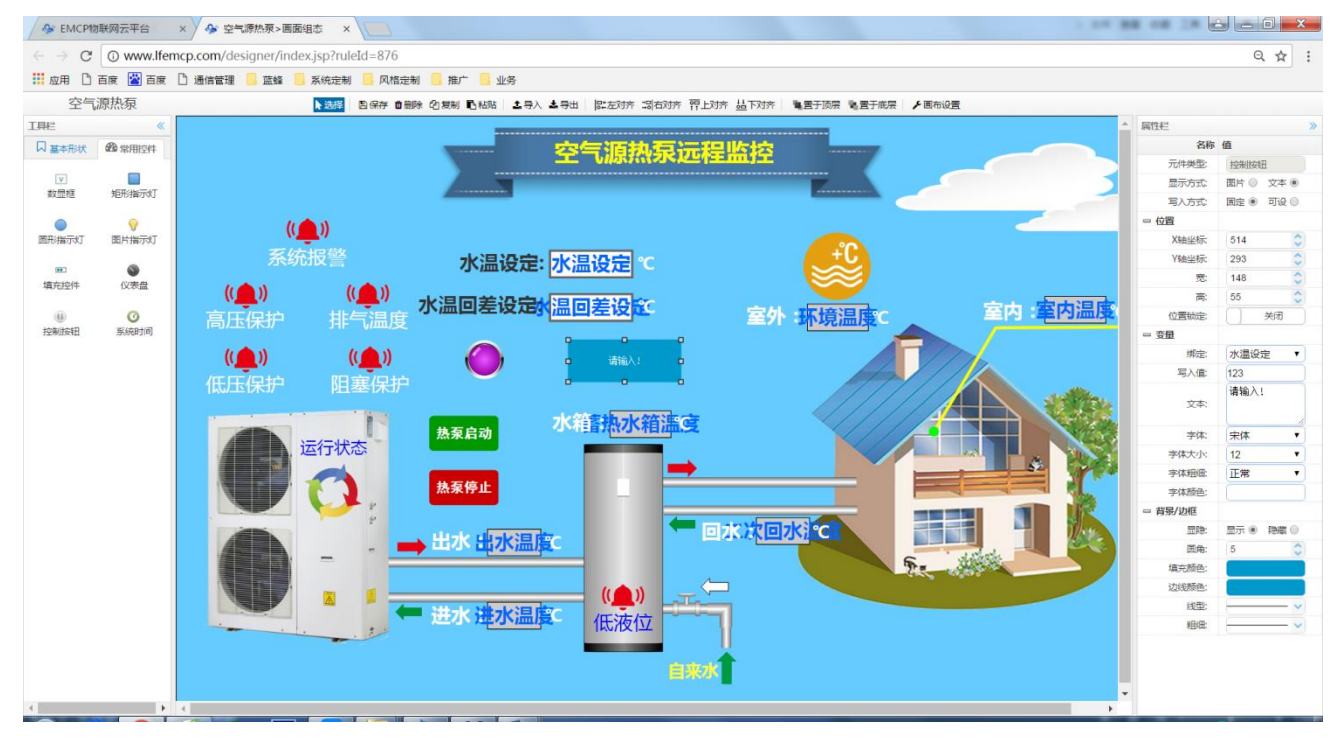

# **5.2 微信功能。**

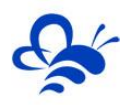

微信关注"EMCP物联网云平台"公众号,按照提示绑定平台账号,即可使用微信监控设

备,接收报警信息。为了便于对设备的管理建议将"EMCP 物联网云平台"公众号"置顶"

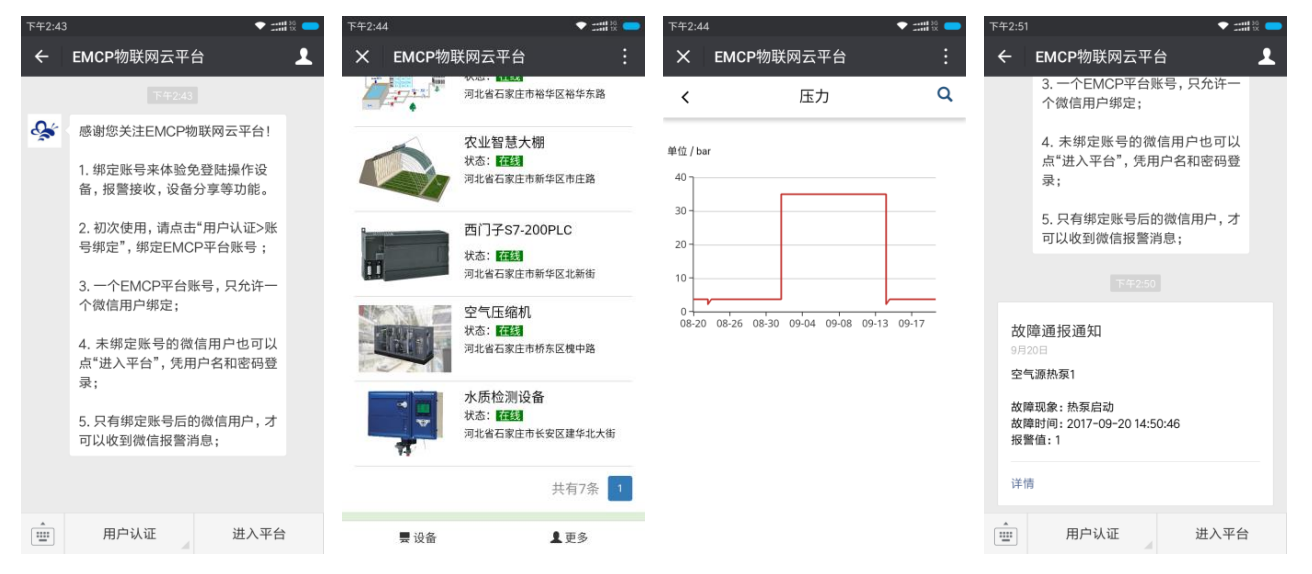

# **5.3 数据规则中开启通讯报警和授权普通用户功能。**

通讯报警功能就是当 DTU 与 PLC 通讯异常时, 在相应设备中会进行报警, 根据通讯异常的原因在报警 内容中进行注释,方便调试。设置及效果如下:

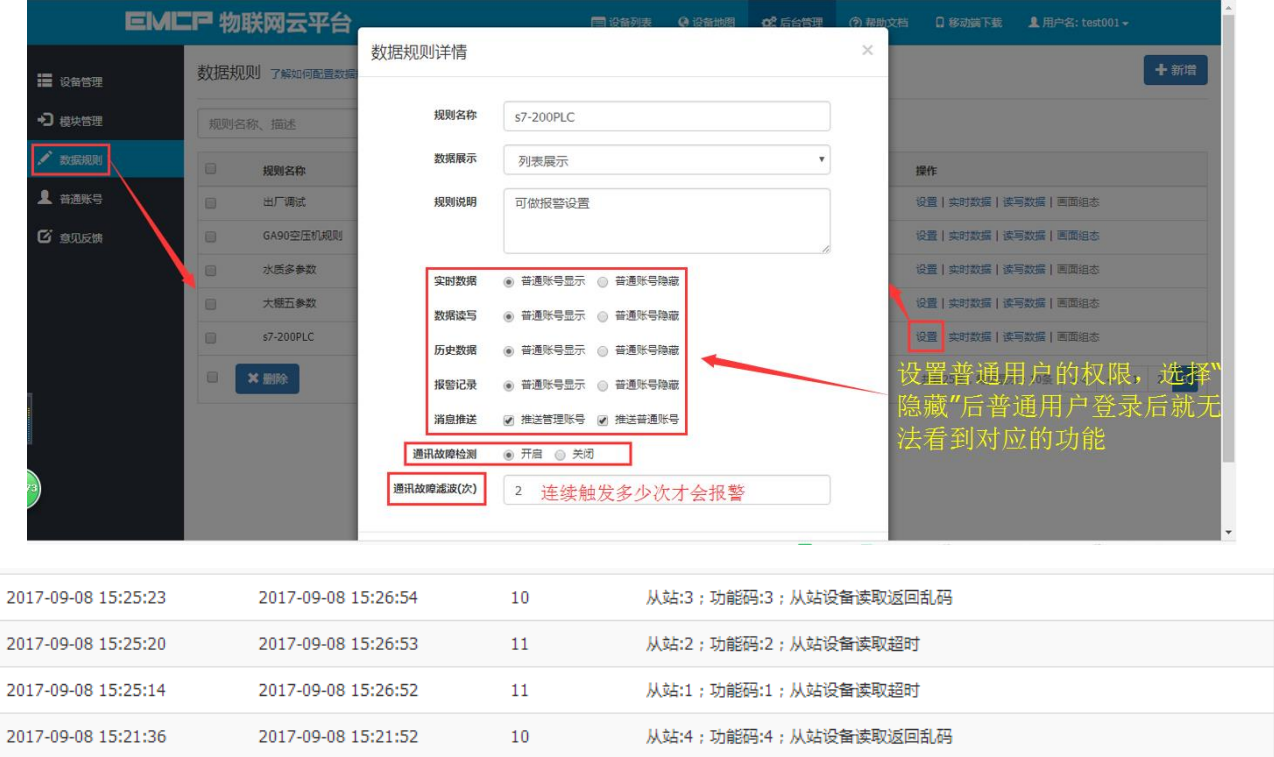

# **5.4 设备公开功能。**

在设备管理中,可以将设备的属性设置为公开,公开后会生成设备所属的 url 连接和二维 码,通过该连接和二维码可实现免登陆打开设备,同样也可将设备分享到社交圈。

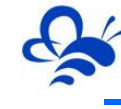

# 河北蓝蜂信息科技有限公司

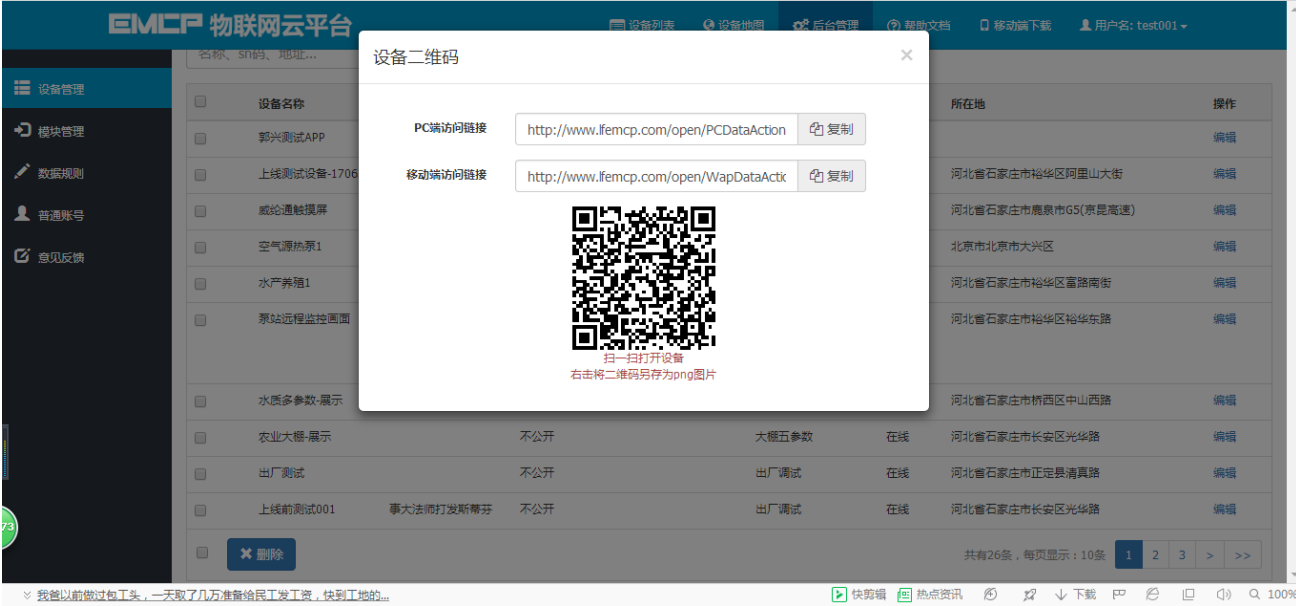

# **5.5 新增普通账号及设备授权。**

管理员账号创建完设备后,可以通过"普通账号"选项为用户创建一个单独的账号供其访 问所属的设备。此功能主要为用户开通一个专属的账号,用户查看自己所属的设备。

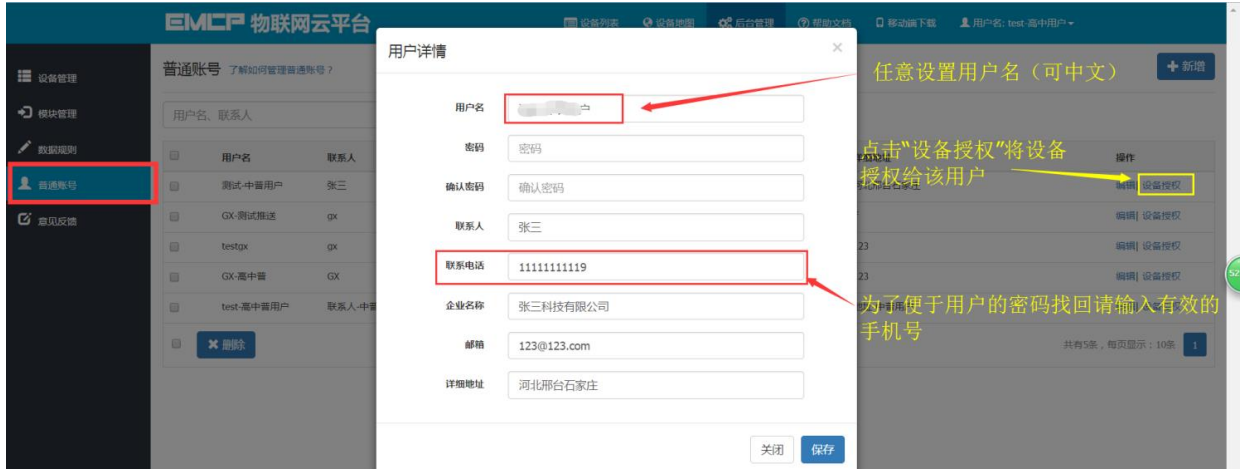

#### **5.6 视频监控功能。**

EMCP 平台可实现萤石云摄像头的接入,从而实现 web、APP、微信等终端对现场视频 监控功能。详情请浏览《EMCP 物联网云平台视频使用说明 V3.3》

## **5.7 风格定制/系统定制服务。**

对于大中型企业,我们还为用户提供平台和软件定制服务,介绍如下;

风格定制服务: 风格定制是在原有 EMCP 平台基础上实现用户个性化风格的显示, 整个 服务依旧运行在原 EMCP 平台服务器上的,布局、功能和架构等基础内容不做改变。风格定

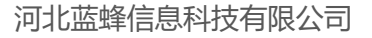

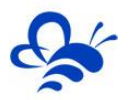

制内容主要体现在电脑网页、手机网页、安卓 APP、微信公众平台的登录域名、登录页、平 台名称、平台图标等。适合企业品牌建设。

私有云部署服务: 为将 EMCP 系统部署到用户的服务器上, 除了显示风格的定制, 还可 以更改系统的功能的增加、布局显示的改变以及数据分析等服务。

如有需求可联系蓝蜂销售人员。

# **六,故障分析。**

# **6.1 设备离线的原因**

1.SN 码和密码绑定错误,EMCP 平台所建设备的 SN 码必须和所连 GM20 模块的 SN 码相同(SN 位于 GM20 侧面标签), 密码必须和 DTU 配置软件设置的密码相同 (默认 111111)。

2. 网络信号差, DTU 在信号强度低于 50 或误码率高于 3 时会出现掉线或无法联网的情况, 最好保证 <mark>信号强度在 70 以上误码率为 0</mark> (可通过改变天线的安放位置调整信号强度, 信号强度可通过 DTU 配置软 件或平台模块远程配置中获得。)

# **6.2 如平台无法读取 PLC 的数据的原因。**

1.PLC 的 Modbus-TCP 服务器没有创建成功。此时我们可以通过 Modscan32 主站软件对 PLC 进行 通讯测试,如果无法读取 PLC 的数据那么说明 PLC 的 Modbus-TCP 服务器没有创建成功。

2. 接线问题, 请确认使用的网线接头接线定义正确无虚接。

3.数据创建失败,检查数据规则中所创建的设备是否正确。

4, 如果显示"数据未采集", 请检查模块的"远程配置"是否设置了 Modbus 采集通道, 参考 3.1.2 中的设置。

**--------------------END--------------------**

河北蓝蜂信息科技有限公司 技术支持:0311-68025711 QQ:3226776165/2166638849

官方网站:[www.lanfengkeji.com](http://www.lanfengkeji.com/)